# $1 - 5$   $-1 = 0$ コーワ SL-19 専用アプリ

 $C<sub>5</sub>$ 

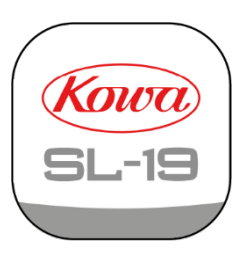

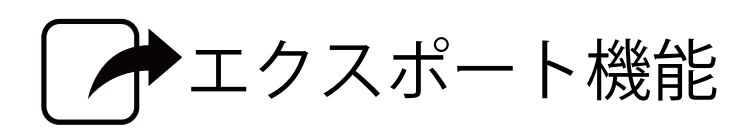

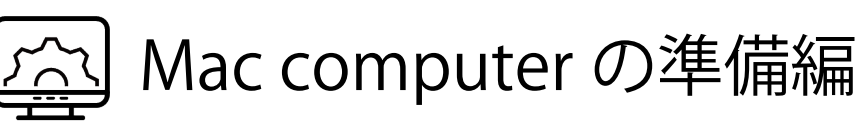

macOS Ventura 13 operating system software 用

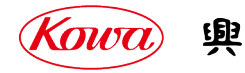

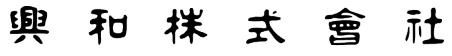

## <sub>コーワ</sub> SL-19 Plus コーワ SL-19 専用アプリ 出力先 Mac の準備編

本書は、コーワ SL-19 専用アプリ(以下、本アプリ)のエクスポート機能を使用するために、出力先 Mac computer(以下、出力先端末)にて、実施してい ただきたい事項・手順を記載しています。手順にしたがい下表に必要事項を記入しながら設定作業を実施してください。

本アプリのエクスポート機能は、SMB プロトコル上でのファイル共有を行います。 出力先端末のオペレーティングシステム(以下、OS)として macOS Ventura 13 operating system software を想定し記載しています。 他の OS での手順については、本書を参考に設定を実施してください。

#### 免責事項

本書に記載の手順によるデータの破損などの損害については、当社は責任を持ちません。

本書の記載内容は、奥付に記載の日付時点の情報に基づきます。

推奨する動作環境、機能など、予告なく変更されることがあります。本書の記載内容と異なる場合がありますので、ご了承ください。

下表は本書にて確認/ 設定した内容のメモ用としてご使用ください。ここにメモした内容を用いて、本アプリのエクスポート機能の設定を行います。

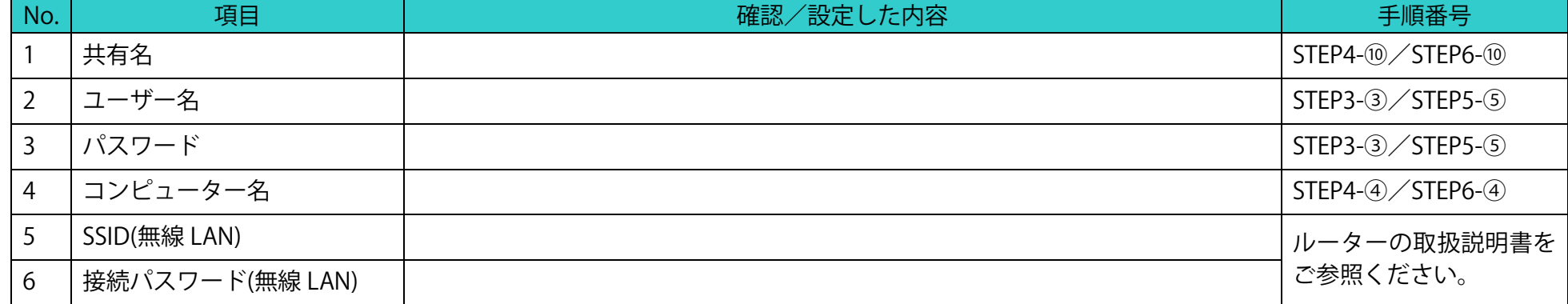

無線 LAN で接続される場合は、ご使用になられる無線 LAN ルーターの取扱説明書などをお読みいただき、無線 LAN ルーターの「SSID」と「接続パスワード」 をご確認ください。

本アプリで使用可能な文字種は下表になります。無線 LAN ルーターの「SSID」と「接続パスワード」に下表以外の文字種が含まれている場合は、無線 LAN ル ーターの設定を変更してください。既に無線 LAN ルーターと接続している外部機器がある場合は、その機器も再設定してください。

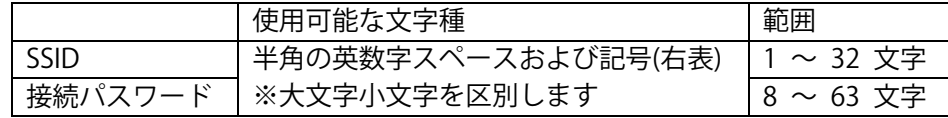

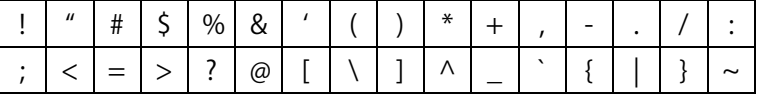

※「\」は環境によっては「¥」と表示されます

共有フォルダに使用するユーザーアカウントのパターン確認 STEP **1** 

共有フォルダを使用するユーザーアカウントのパターンによって設定手順が異なります。 以下 パターン A、パターン B より選択し、指示された STEP を実行してください。

## パターン A 共有フォルダを Mac にログイン中のユーザーアカウントのみが使用する場合

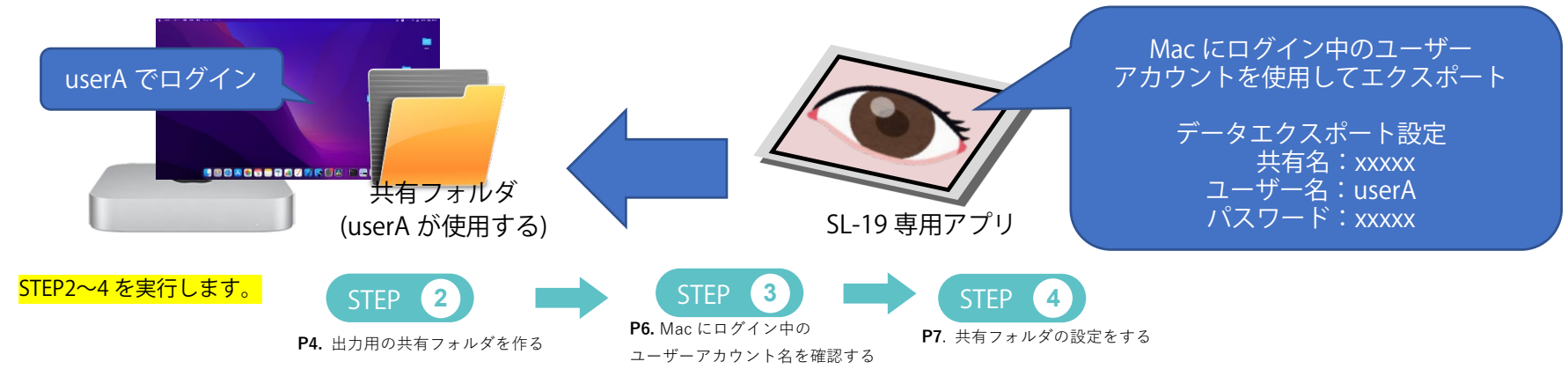

## パターン B 共有フォルダを複数のユーザーアカウントが使用する場合

本書では、SL-19 専用アプリからのエクスポート用に共有専用のユーザーアカウントを作成し、Mac にログイン中のユーザーア カウントとファイルを共有する想定で設定します。

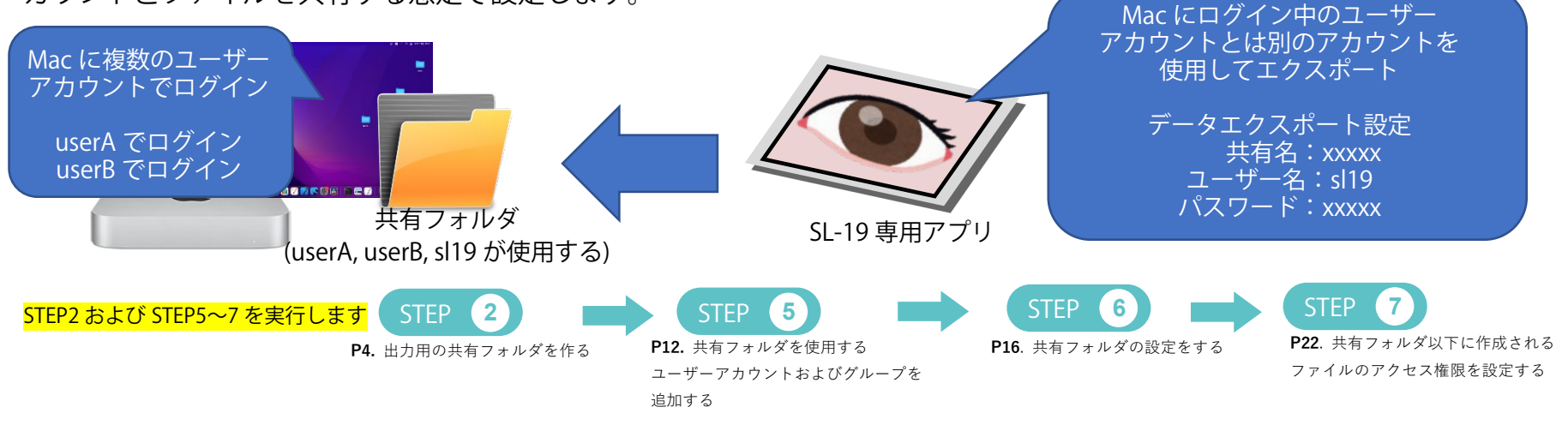

 $-3 -$ 

#### 2 出力用の共有フォルダを作る STEP **2**

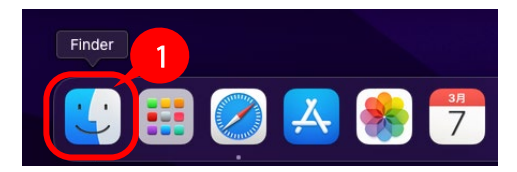

①Finder アプリを開きます。

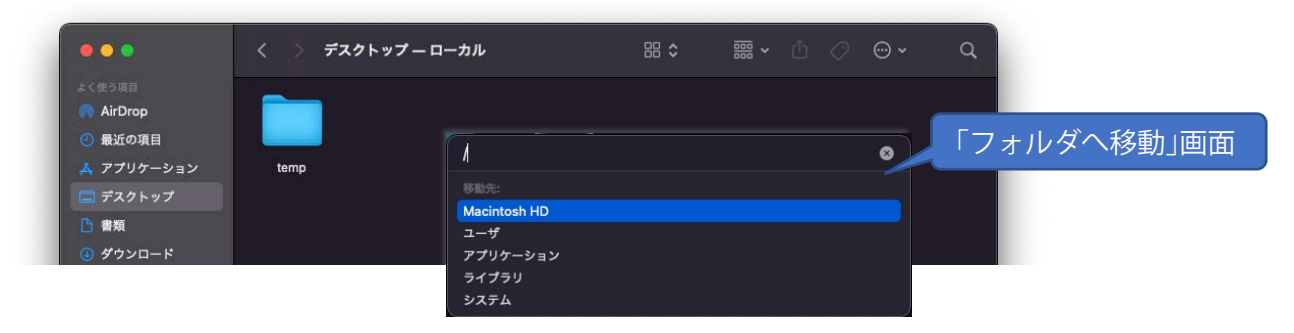

②Finder アプリを選択した状態で「shift + command + G」キーを押し、「フォルダへ移動」画面を開きます。

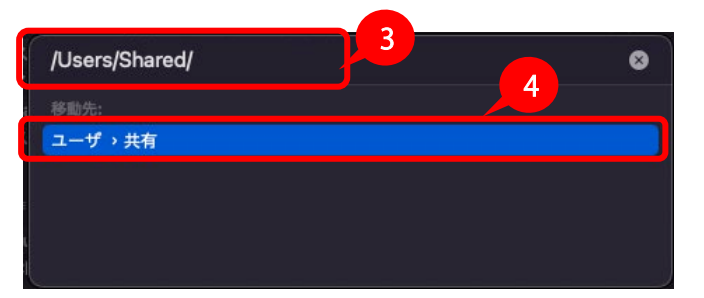

③検索ボックスに「/Users/Shared」と入力します。

④移動先に「ユーザ>共有」が表示されるのでダブルクリックし、共有フォルダの作成場所に移動します。

## <sub>コーワ</sub> SL-19 Plus コーワ SL-19 専用アプリ 出力先 Mac の準備編

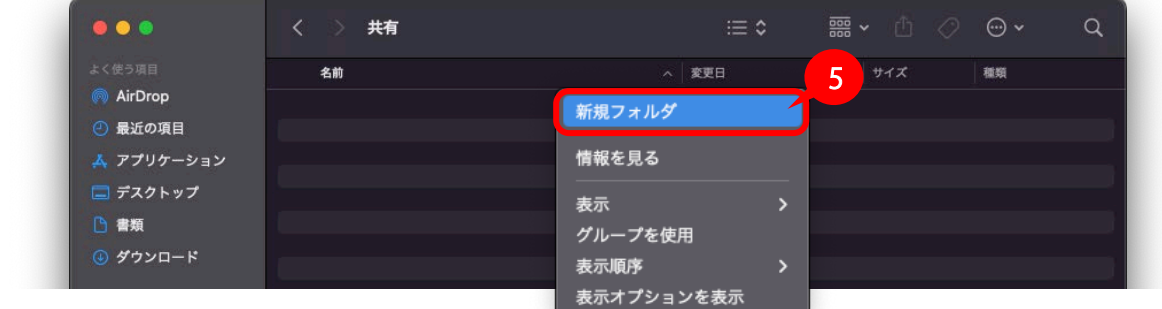

⑤右クリックにて新規フォルダを選択し、新規フォルダを作成します。

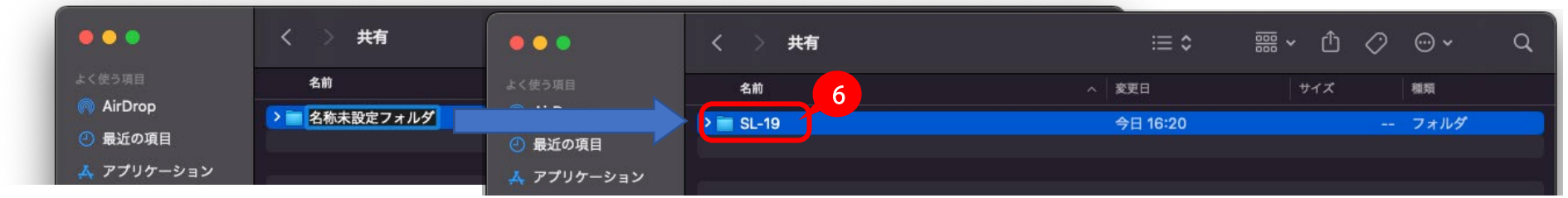

⑥フォルダ名を入力します。(例:SL-19)

## 以上で STEP 2 の作業は終了です。下記ガイドに従い続きの作業を実施してください。

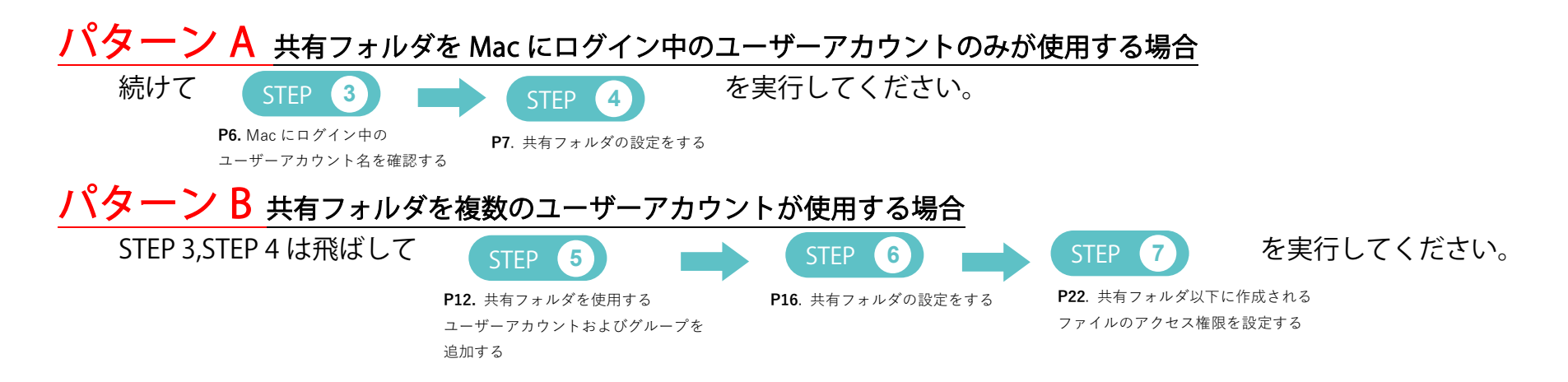

#### Mac にログイン中のユーザーアカウント名を確認する STEP **3**

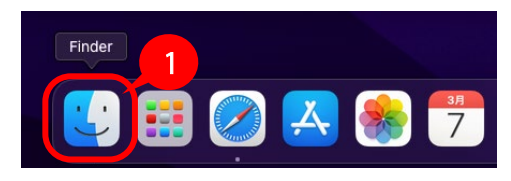

①Finder アプリを開きます。

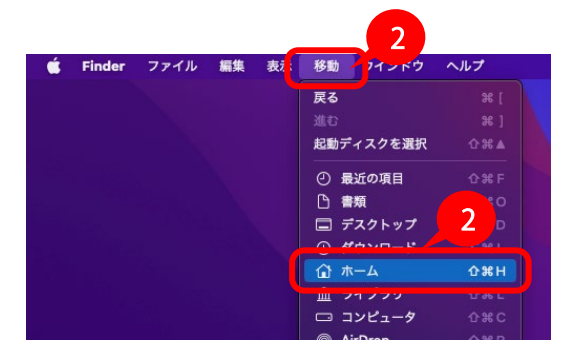

②メニューから「移動」→「ホーム」を選択します。

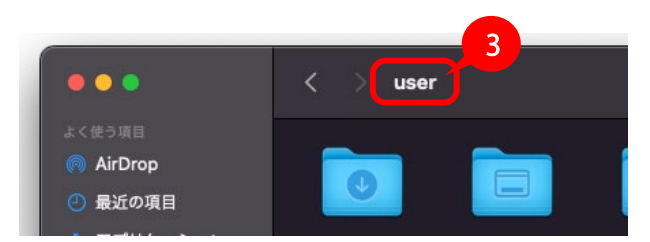

③ユーザーアカウント名が Finder ウィンドウの上部に表示されます。 確認したユーザーアカウント名を本書 P.2 の表【ユーザー名】欄に記入してください。 ログインに使用したパスワードを本書 P.2 の表【パスワード】欄に記入してください。

# 共有フォルダの設定をする STEP **4**

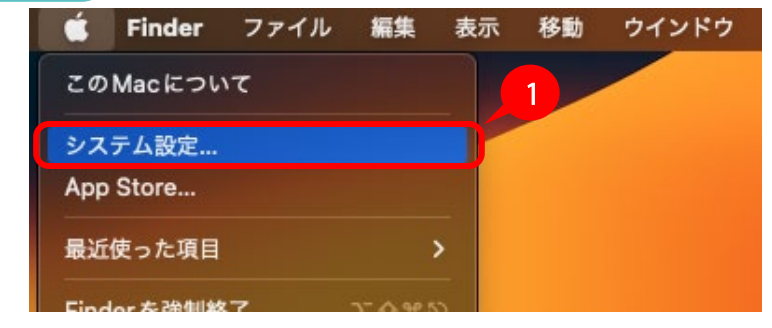

アップルメニューから「システム設定」を選択します。

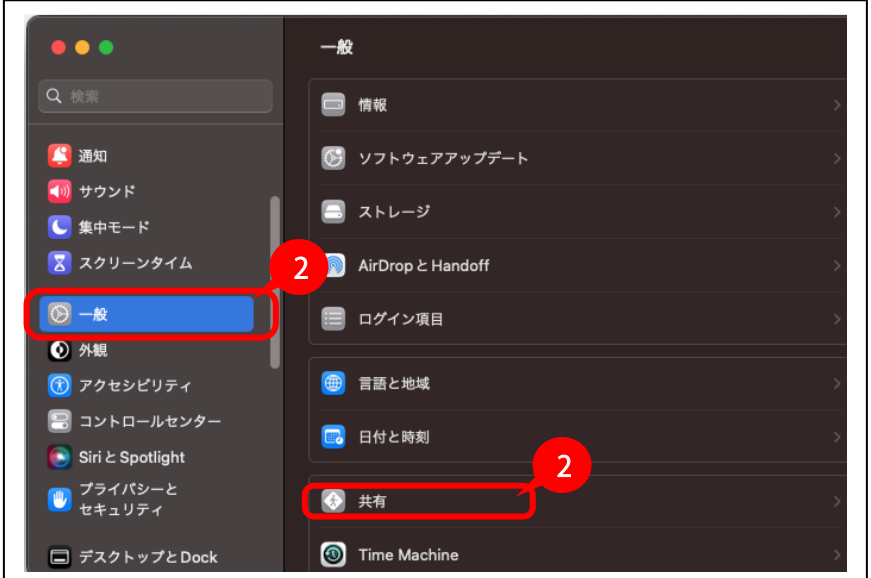

「一般」をクリックし、一覧から「共有」をクリックします。

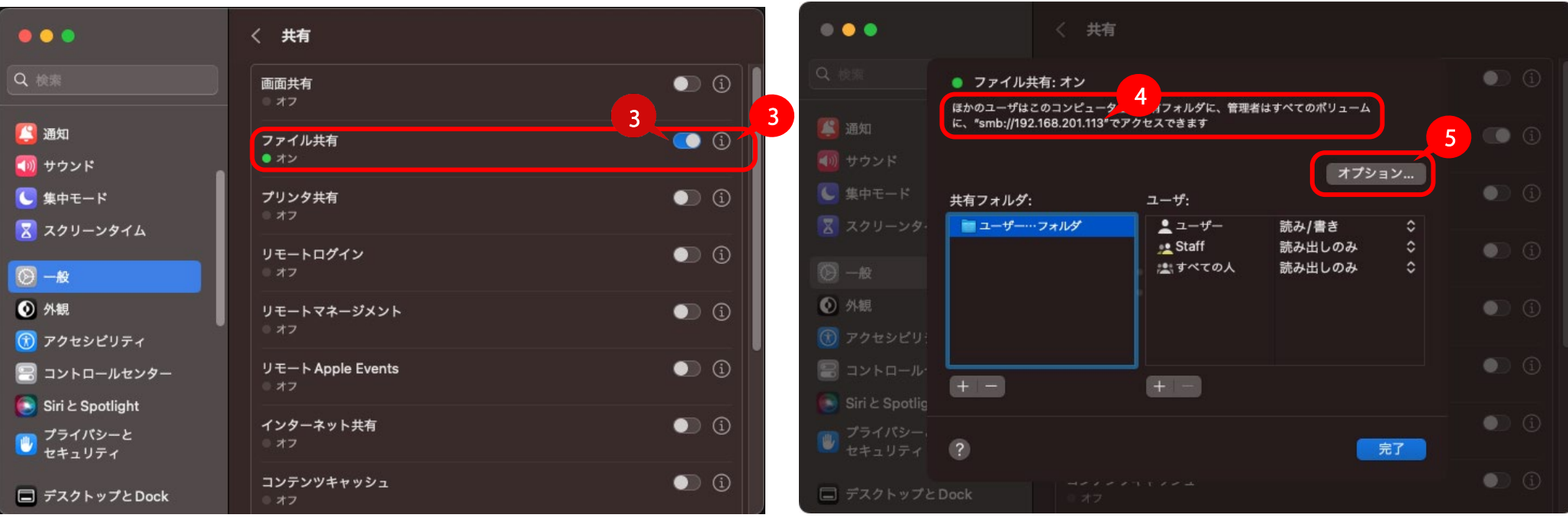

3 「ファイル共有」をオン ● にします。右隣の情報ボタン 1 をクリックします。

④ ファイル共有:オン の下に表示されている "smb://〇〇〇〇〇"から"smb://"を除いた文字列を本書 P.2 の表【コンピューター名】 欄に記入してください。

⑤ 「オプション」をクリックします。

## コーワ SL-19 DUS コーワ SL-19 専用アプリ 出力先 Mac の準備編 STEP 4 共有フォルダの設定をする

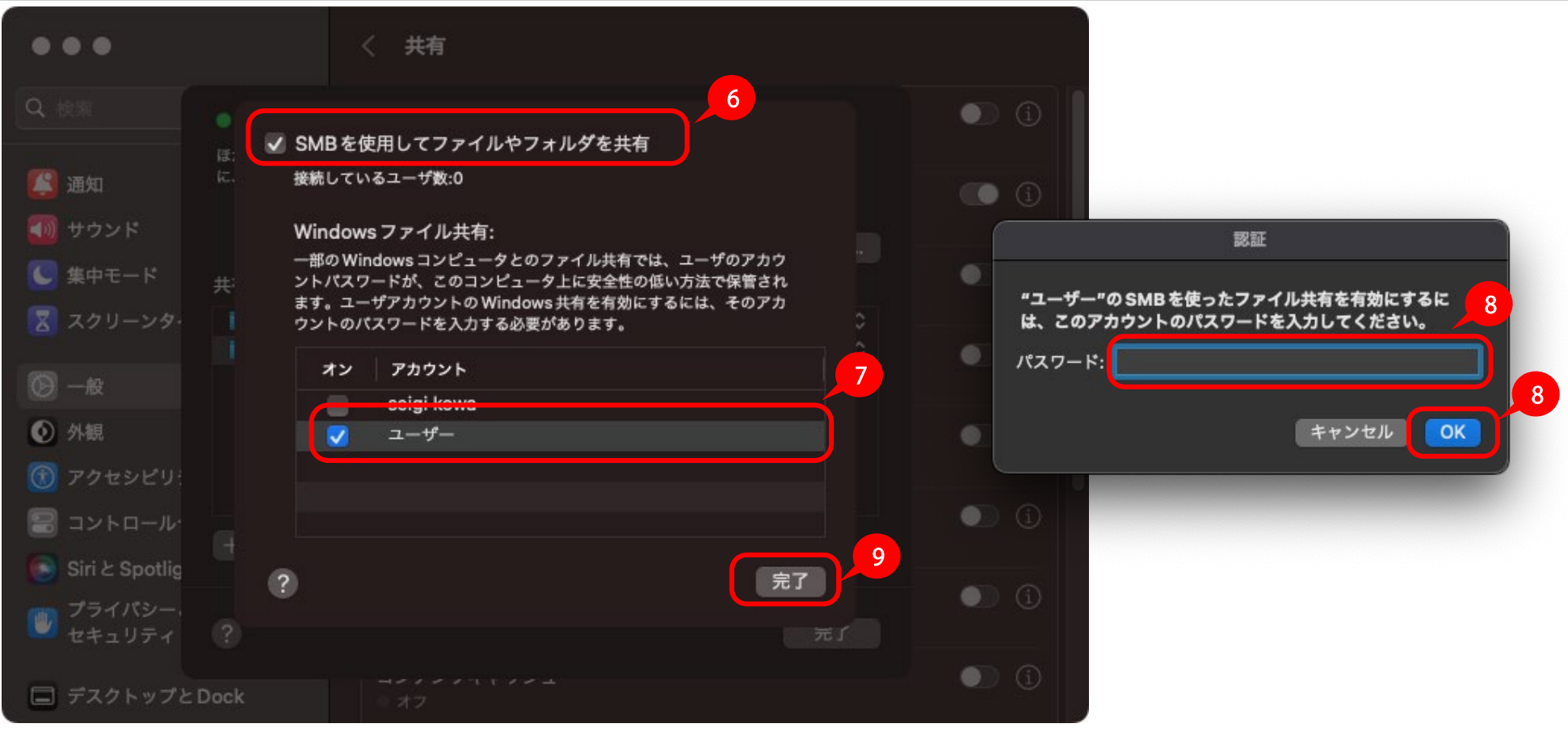

⑥ 「SMB を使用してファイルやフォルダを共有」にチェックを付けます。

⑦「Windows ファイル共有」に表示されているアカウントの一覧から、現在 Mac にログインしているユーザのアカウントにチェックを 付けます。(Mac にログインしているユーザは、Mac 起動時のログインウインドウで、パスワードを入力してログインした際に表示さ れていたユーザです)

⑧パスワードの入力を求められるので、チェックを付けたユーザーアカウントのパスワードを入力し、「OK」をクリックします。 ⑨「完了」をクリックします。

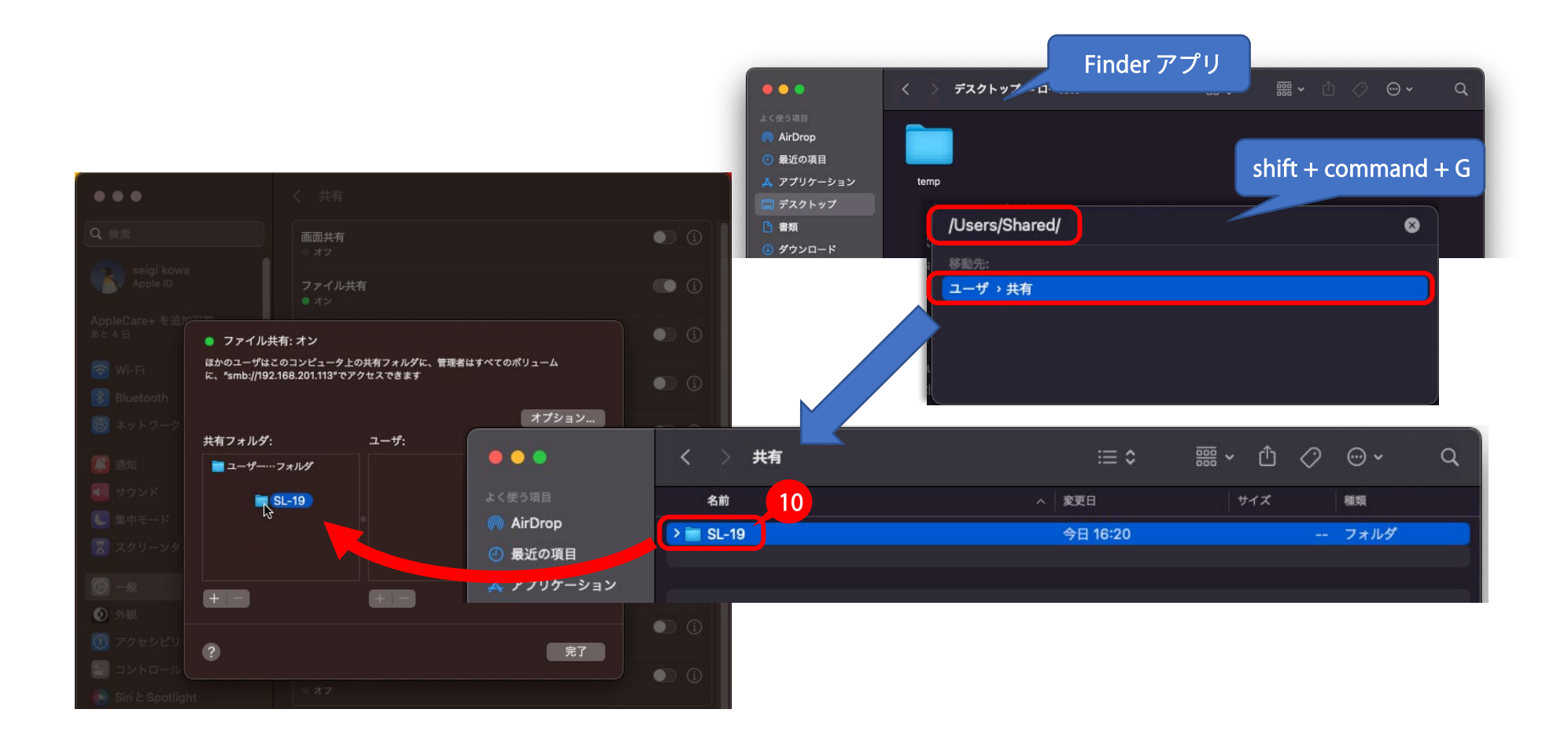

⑩「共有フォルダ」リスト部分に STEP2 で作成した共有フォルダを Drag&Drop し、リストに追加します。 追加した共有フォルダ名を本書 P.2 の表【共有名】欄に記入してください。

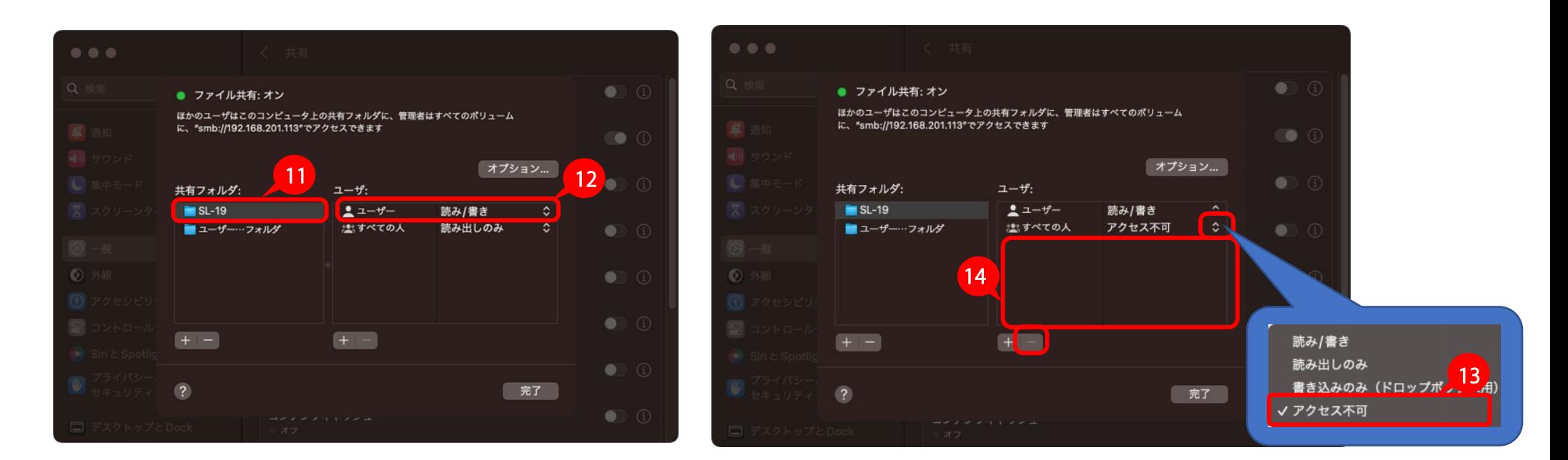

⑪「共有フォルダ」リストから 手順 ⑩で追加したフォルダを選択します。

⑫「ユーザ」リストで共有に使用するユーザーアカウントの権限が「読み/書き」となっていることを確認します。

⑬「ユーザ」リストから「すべての人」の権限を「アクセス不可」に変更します。

(4)「ユーザ」リストから「すべての人」と、共有に使用するユーザーアカウントを除いた、ユーザーアカウント、グループを選択し、「ー」 をクリックして削除します。

以上で共有フォルダを Mac にログイン中のユーザーアカウントのみが使用する場合の準備は完了です。

STFP 5 およびグループを追加するする

#### 共有フォルダを使用するユーザーアカウントおよびグループを追加する STEP **5**

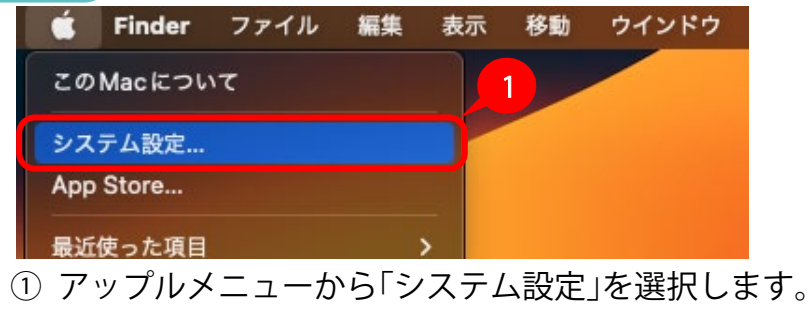

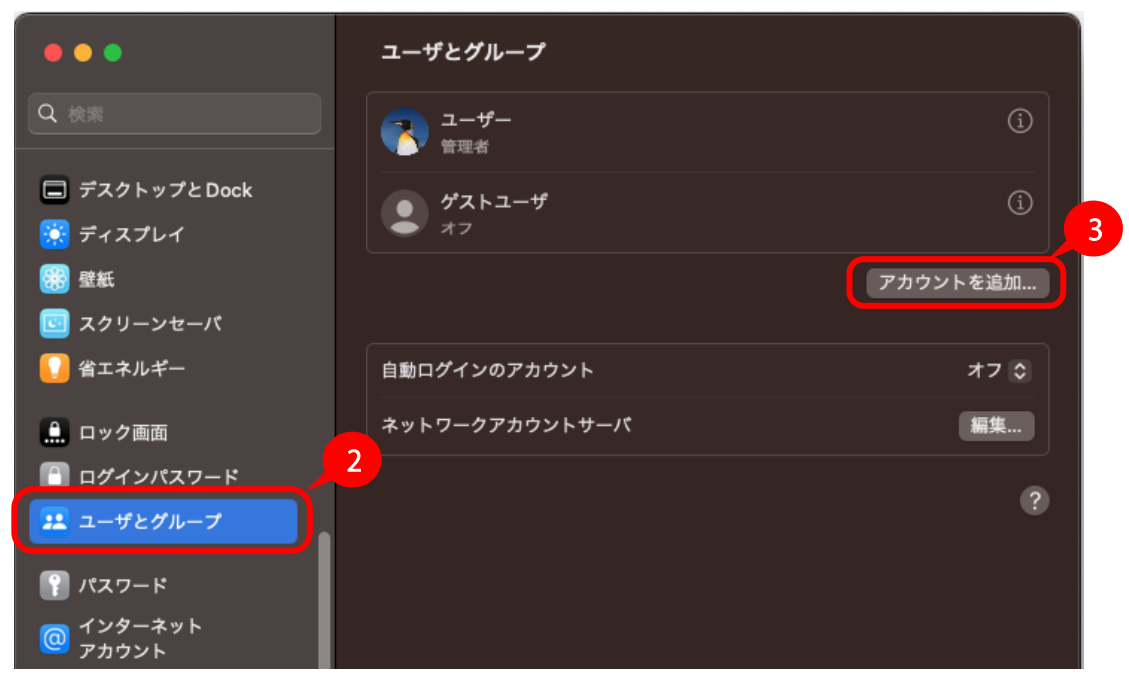

② 「ユーザとグループ」をクリックします。

※一覧に 「ユーザとグループ」 が表示されていない場合は、表示されるまで一覧をスクロールしてください。

③ 「アカウントを追加」をクリックします。

### 共有フォルダを使用するユーザーアカウント

## コーワ SL-19 専用アプリ 出力先 Mac の準備編

STFP 5 およびグループを追加するする

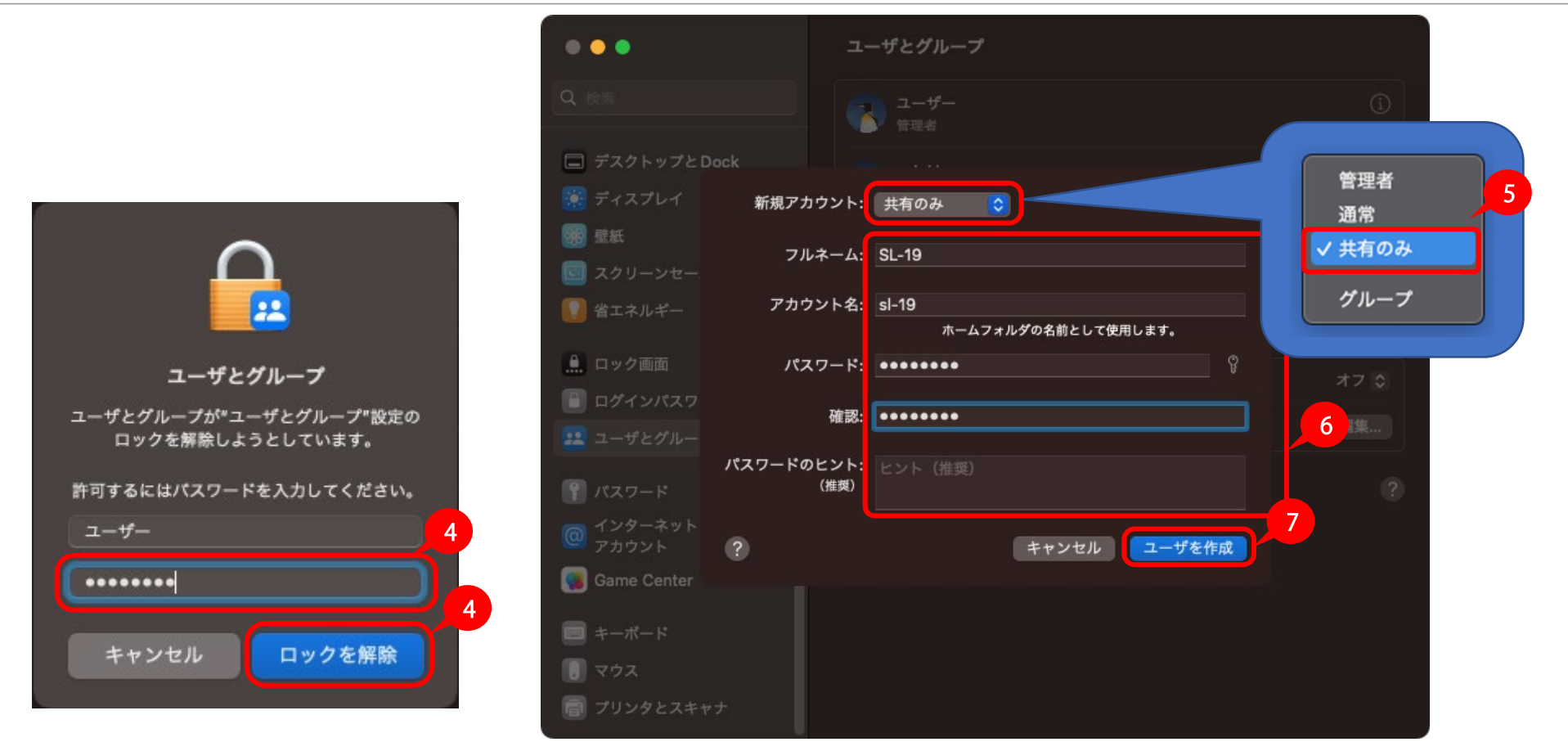

④ パスワードの入力を求められるので管理者権限を持つユーザーアカウントのパスワードを入力し「ロックを解除」をクリックします。

⑤ 新規アカウント項は、Mac にログインする必要が無いユーザーアカウントとして「共有のみ」を選択します。

## ⑥ 追加するユーザーアカウントの情報を入力します。

入力したアカウント名およびパスワードを本書 P.2 の表の【ユーザー名】、【パスワード】の欄に記入してください。

⑦ 「ユーザを作成」をクリックします。

## 共有フォルダを使用するユーザーアカウント

# コーワ SL-19 専用アプリ 出力先 Mac の準備編

STFP 5 およびグループを追加するする

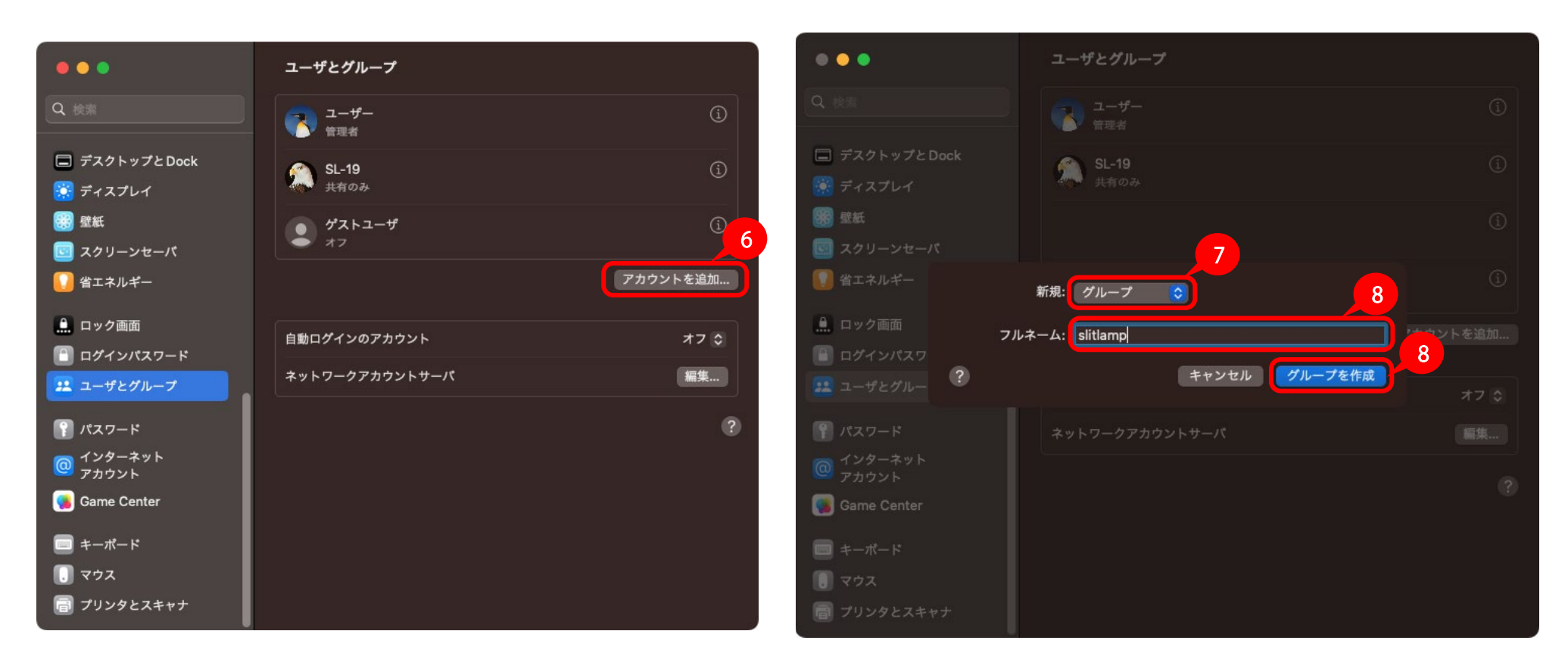

⑥「アカウントを追加」をクリックします。

⑦新規アカウント項を「グループ」に変更します。

⑧グループのフルネームを入力し、「グループを作成」をクリックします。 注意:グループ名にスペースを含めないようにしてください。スペースが含まれる場合は、後の手順(STEP7)でエラーが発生します。

#### 共有フォルダを使用するユーザーアカウント

## コーワ SL-19 専用アプリ 出力先 Mac の準備編

STFP 5 およびグループを追加するする

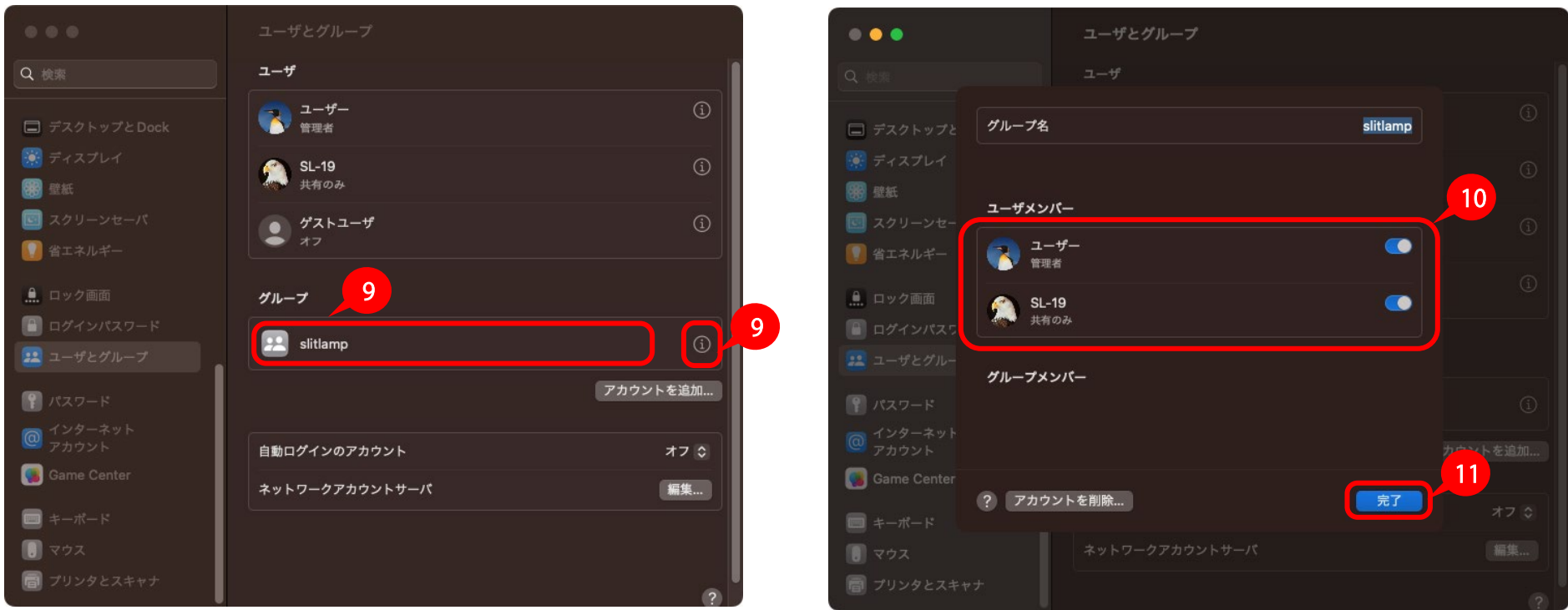

⑨「グループ」リストに、STEP5-⑧で追加したグループ名が表示されていることを確認し、右端の情報ボタン **い** をクリックします。

⑩「ユーザメンバー」に表示されているリストのうち、共有フォルダを使用するユーザーアカウントを有効 ■■ にします。

STEP5-⑤で追加した共有用のユーザーアカウントおよび Mac にログイン中のユーザーアカウント、その他に共有フォルダにアクセス するユーザーアカウントがあればそれらを全て有効 ●● にします。

⑪「完了」をクリックします。

共有フォルダの設定をする STEP **6** 

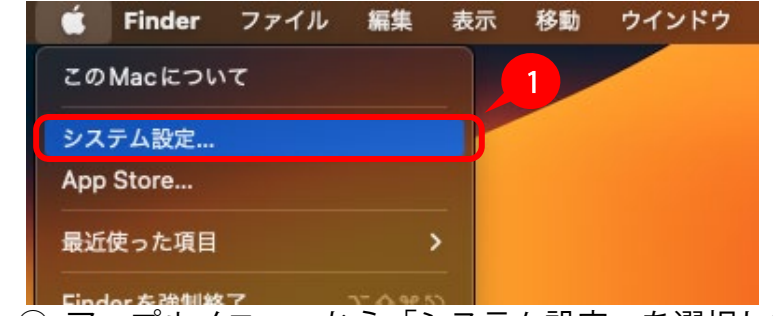

アップルメニューから「システム設定」を選択します。

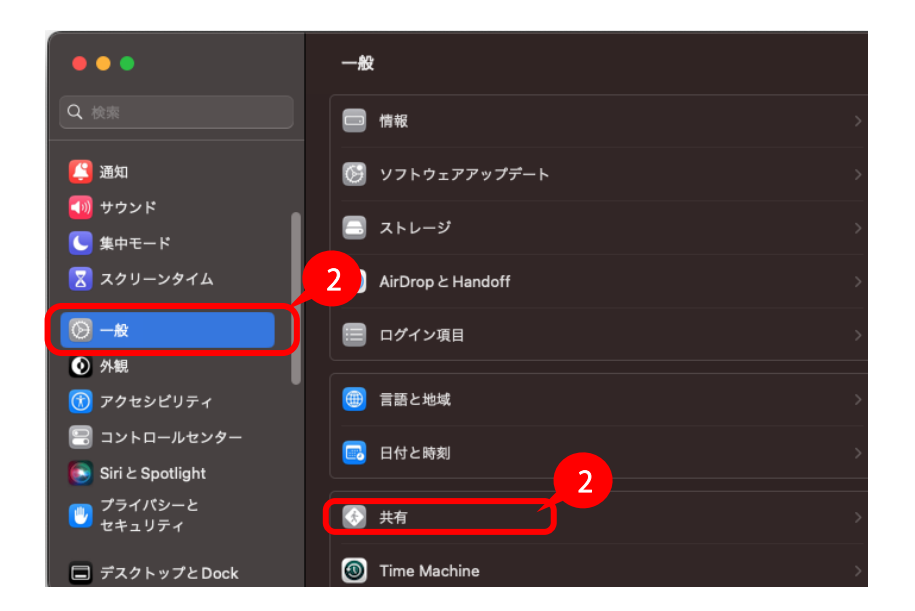

「一般」をクリックし、一覧から「共有」をクリックします。

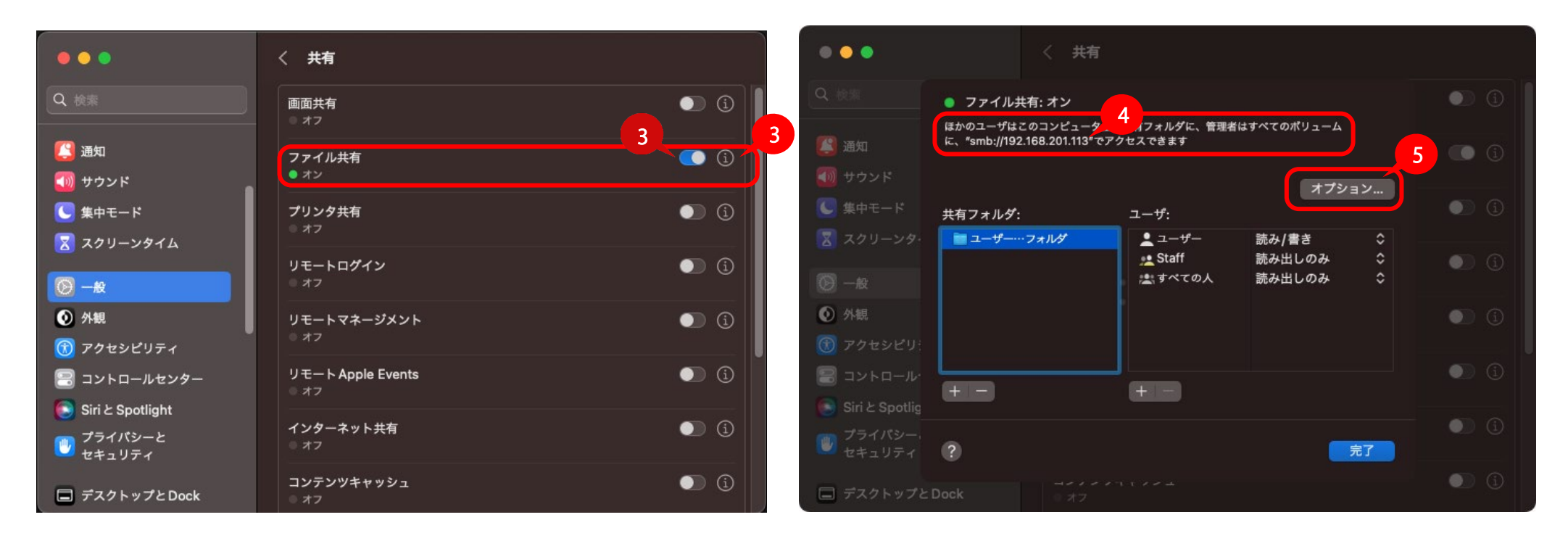

3 「ファイル共有」をオン ● にします。右隣の情報ボタン 4 をクリックします。

④ ファイル共有:オン の下に表示されている "smb://〇〇〇〇〇"から"smb://"を除いた文字列を本書 P.2 の表【コンピューター名】 欄に記入してください。

⑤ 「オプション」をクリックします。

## コーワ SL-19 DUS コーワ SL-19 専用アプリ 出力先 Mac の準備編 STEP 6 共有フォルダの設定をする

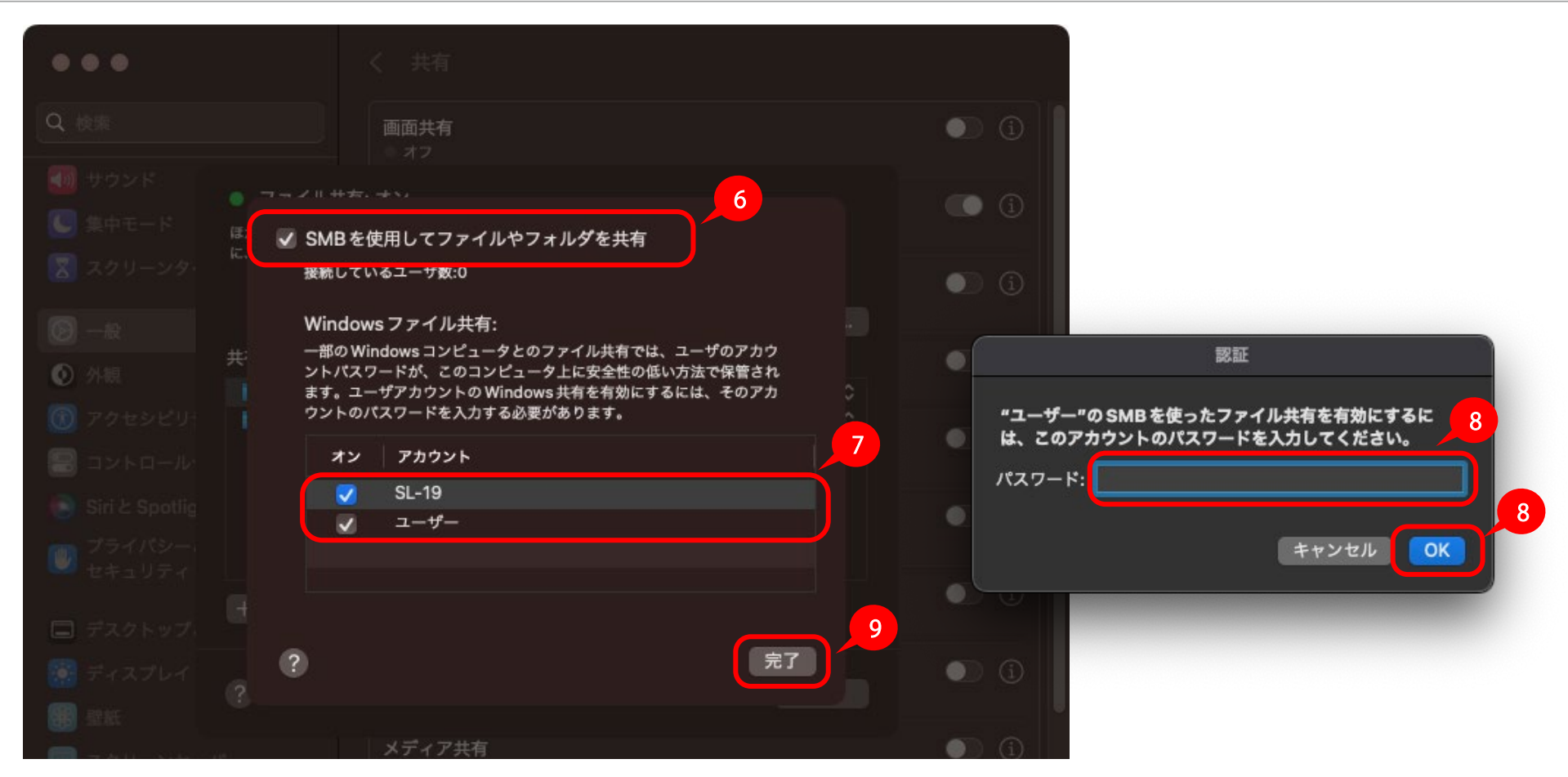

「SMB を使用してファイルやフォルダを共有」にチェックを付けます。

「Windows ファイル共有」リストからファイル共有に使用するすべてのユーザーアカウントにチェックを付けます。

⑧パスワードの入力を求められるので、チェックを付けたユーザーアカウントのパスワードを入力し、「OK」をクリックします。 ⑨「完了」をクリックします。

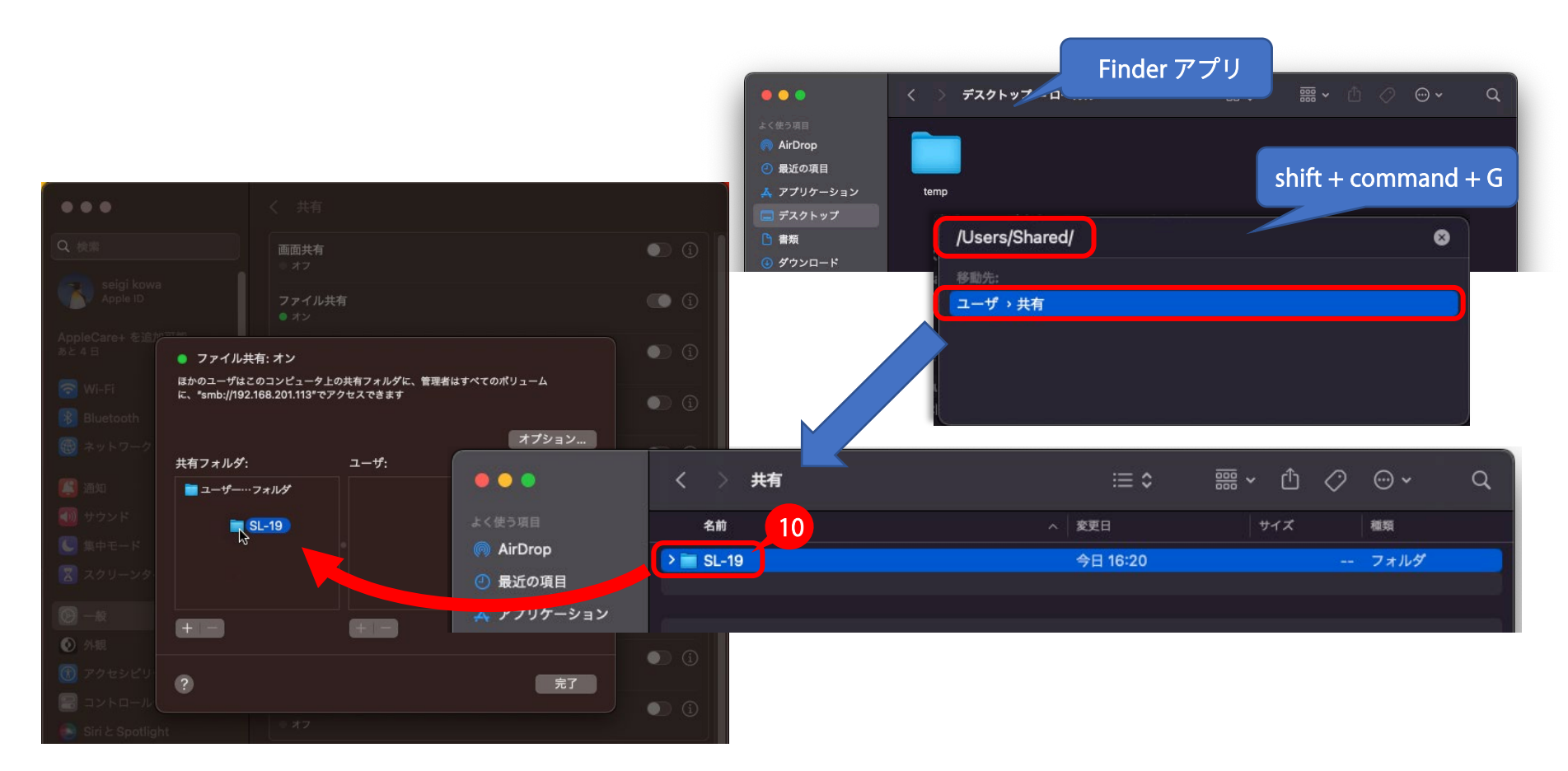

⑩「共有フォルダ」リスト部分に STEP2 で作成した共有フォルダを Drag&Drop し、リストに追加します。 追加した共有フォルダ名を本書 P.2 の表【共有名】欄に記入してください。

## コーワ <u>SL-19 PIUS</u> コーワ SL-19 専用アプリ 出力先 Mac の準備編 STEP 6 共有フォルダの設定をする

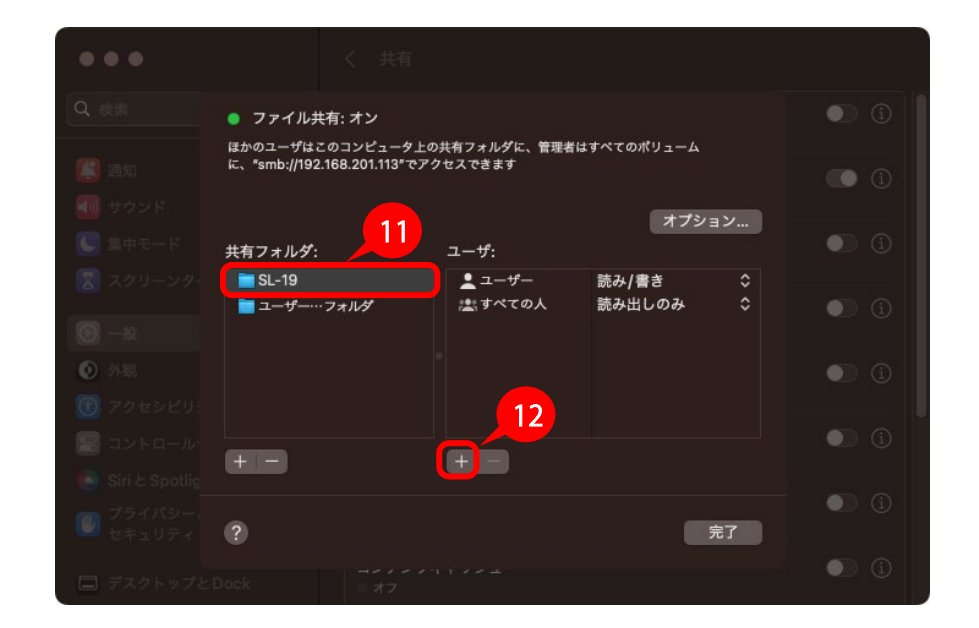

 $\bullet$   $\circ$ 画面共有 ● ファイル共有: オン  $\bigcirc$   $\bigcirc$ **€ 生中モード** ほかのユーザはこのコンピュータ上の共有フォルダに、管理者はすべてのポリューム に、"smb://192.168.201.109"でアクセスできます Q 检索  $\bigcirc$  (i) Administrators ■ ユーザとグ… 13 共有フ  $S_{L-19}$  $\bigcirc$  (i) 图 連絡先 6 外観  $\equiv$  SL slitlamp  $\blacksquare$  se <mark>agent – v –</mark> ■ コントロール Siri & Spotlic  $\bullet$   $\circ$ 13 **B** キャンセル 選択 □ デスクトップ  $\bigcirc$  (i)

〈 共有

⑪「共有フォルダ」リストから追加したフォルダを選択します。

⑫「ユーザ」リスト下の「+」をクリックします。

⑬ STEP5-⑧で作成したグループを選択し、「選択」をクリックします。

 $000$ 

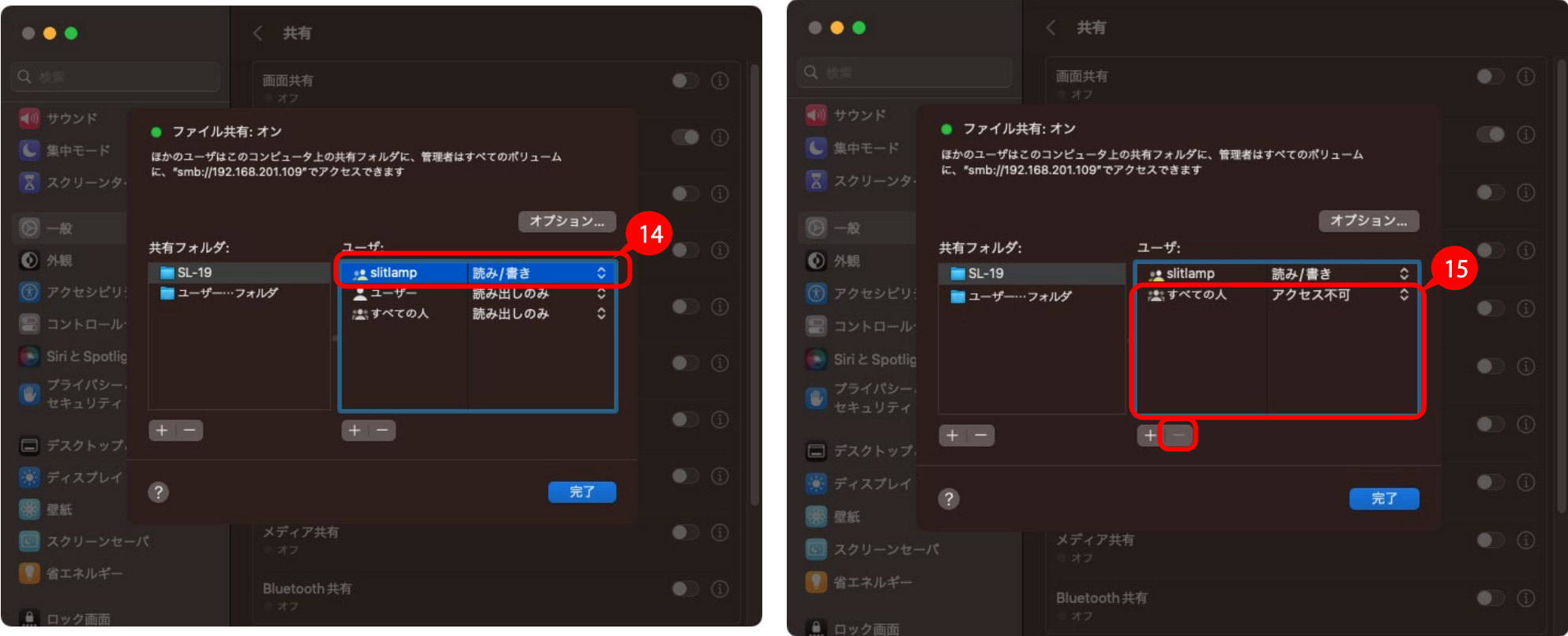

⑭「ユーザ」リストで追加したグループの権限を「読み/書き」に変更します。

(6)「ユーザ」リストから追加したグループ以外のユーザーアカウント、グループを選択し、「一」をクリックして削除します。 なお、「すべての人」は削除できないため、権限を「アクセス不可」に変更します。

STFP 7 アクセス権限を設定する

#### 共有フォルダ以下に作成されるファイルのアクセス権限を設定する STEP **7**

複数のユーザーアカウントが共有フォルダ内にファイルを作成した場合は、標準状態では各ファイルはそれぞれのファイルを作成した ユーザーアカウントのみが開くことができる状態になります。 (別のユーザーアカウントが作成したファイルを開こうとすると、エラーになります)

上記状態を解消するために、共有フォルダ内に作成するファイルのアクセス権限を変更するコマンドを実行します。コマンドの実行手 順については次ページで説明します。

コマンド

sudo□chmod□-R□+a□"group:YourGroupName□allow□list,add\_file,search,add\_subdirectory,delete\_child,readattr,writeattr, readextattr,writeextattr,readsecurity,file\_inherit,directory\_inherit"□"/Volumes/volumename/path/to/share"

※コマンドは改行せずに続けて入力します。

※コマンド中の□は半角スペースを入力します。

※コマンド中の「YourGroupName」は STEP5-⑧で作成したグループ名を入力します。

※コマンド中の「/Volumes/volumename/path/to/share は共有フォルダのフルパスを入力します。フルパスの確認方法については次 ページで説明します。

※コマンドの手入力を避けるため、上記コマンドを USB メモリなどにテキストファイルで用意しておき、Mac ではテキストファイル を開き、コピー&ペーストをすることをおすすめします。その際は、共有フォルダのフルパスは後から入力する手順となるためフルパ スを除いた形でテキストファイルを用意してください。

## コーワ SL-19 専用アプリ 出力先 Mac の準備編

共有フォルダ以下に作成されるファイルの

STFP 7 アクセス権限を設定する

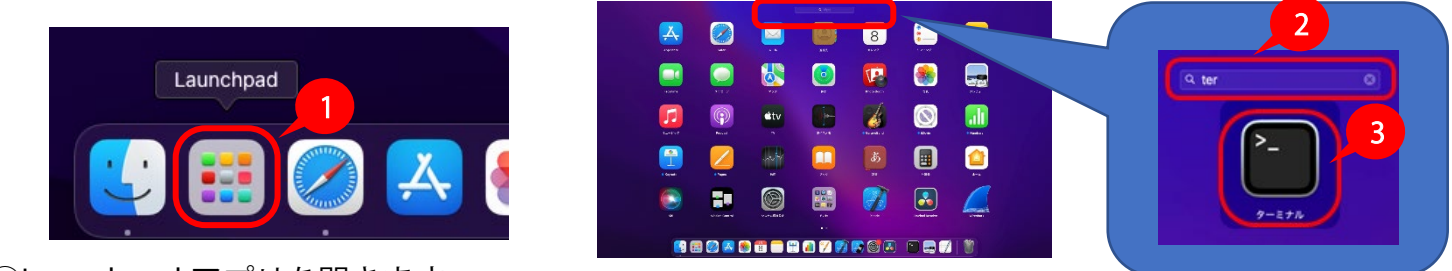

①Launchpad アプリを開きます。

②「ターミナル」アプリを検索します。上部の検索ボックスに「terminal」と入力します。 (ter まで入力すると、「ターミナル」アプリが表示されます)

③ターミナルアプリを開きます。

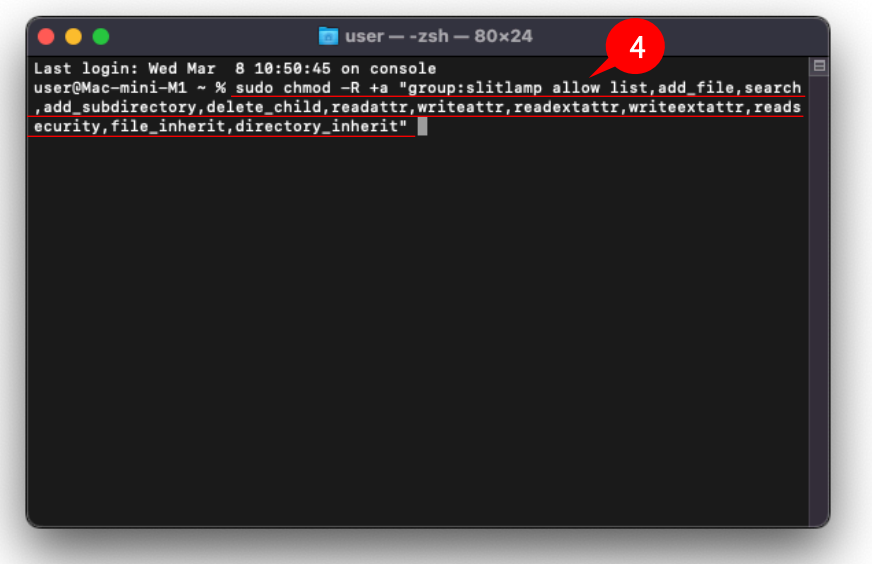

④ターミナルにフルパスを除いたコマンド文字列を入力します。

次の手順で共有フォルダのフルパスを入力するため、まだコマンドは実行しません。エンターキーは押さないでください。

## コーワ SL-19 専用アプリ 出力先 Mac の準備編

STFP 7 アクセス権限を設定する

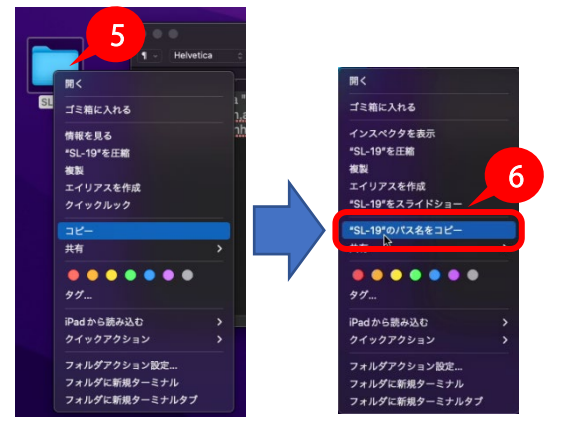

⑤共有フォルダを右クリックします。

⑥右クリック後のメニューが表示された状態で Option キーを押すとメニュー内の「コピー」が「"フォルダ"のパス名をコピー」に変化す るので、その状態で選択します。

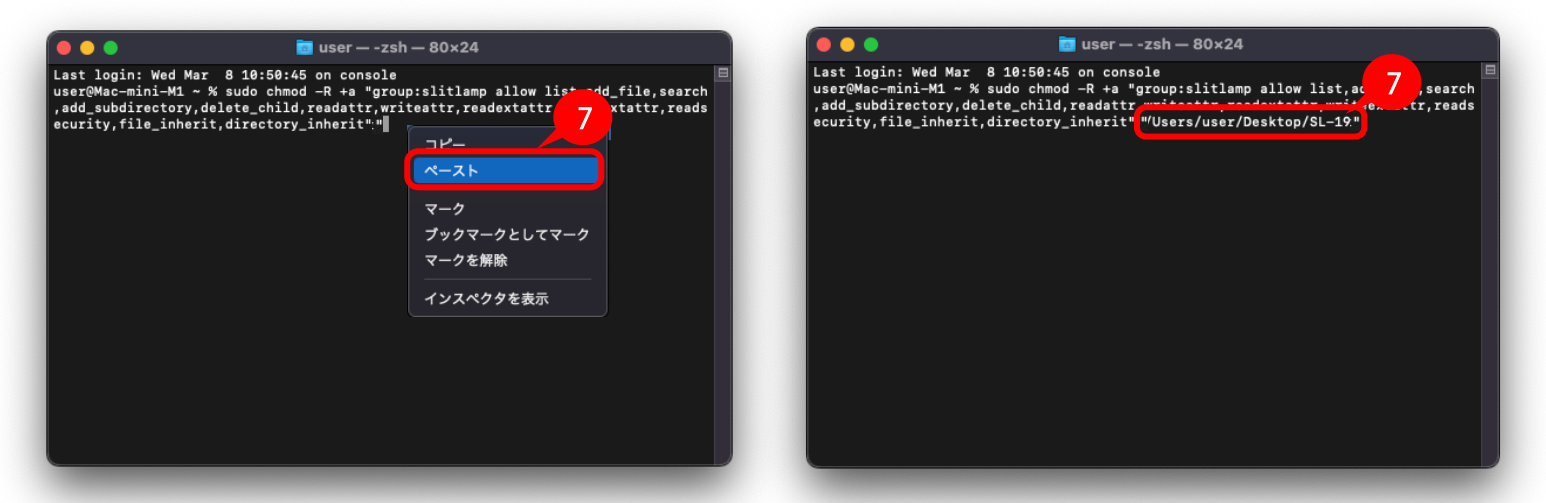

⑦「ターミナル」アプリを選択し、カーソルがコマンド文字列の末尾にあることを確認し、右クリックします。ペーストを選択すると、 共有フォルダのフルパスが入力されるので、エンターキーを押します。

STFP 7 アクセス権限を設定する

## <sub>コーワ</sub> SL-19 DIUS コーワ SL-19 専用アプリ 出力先 Mac の準備編

 $\blacksquare$  user - sudo - 80×24 Last login: Wed Mar 8 10:50:45 on console user@Mac-minisudo chmod -R +a "group:slitlamp allow list,add\_file,search , add\_subdirect 8 lete\_child, readattr, writeattr, readextattr, writeextattr, reads directory\_inherit":"/Users/user/Desktop/SL-19" Password:

⑧パスワードの入力を求められるので、管理者権限を持ったユーザーアカウントのパスワードを入力し、エンターキーを押します。 ※パスワードの入力文字列は見えません。入力ミスした場合は、そのままエンターキーを押すと再度入力を求められるので、もう一度 入力してください。

パスワードを入力し、エンターキーを押した後、エラーメッセージが表示された場合は、再度、手順④からやり直してください。その 際は、コマンド文字列に入力ミスがないかよく確認してください。

パスワードの入力が求められず、「dquote>」と表示された場合は、入力したコマンド文字列から「"」(ダブルクォーテーション)が抜けて いると思われます。「Control+C」キーを押すとコマンド入力がキャンセルとなるので、再度、手順④からやり直してください。

以上で共有フォルダを複数のユーザーアカウントが使用する場合の準備は完了です。

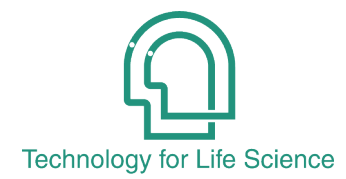

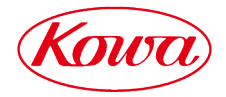

販売元

Mac および macOS は、Apple Inc.の商標です。

興和株式會社 〒 1 0 3 -8433 東京都中央区日本橋本町 3-4-14 © 2023 Kowa Company, Ltd. All rights reserved. SL -AP192 C5 V1.0J 230707 KW Printed in Japan